# **Erstellen eines iFeatures**

Wenn zB ein neues Umform-Werkzeug benötigt, oder mit bestehenden Werkzeugen ein neues "Umformverhalten" gewünscht wird, muss dieses Werkzeug als iFeature erstellt werden, damit die Umformungen immer mit demselben Erkennungsmass in die Modelle / Zeichnungen / DXF-Daten einfliessen

Hier am Beispiel l:\Inventor.sys\_2019\INV\_iFeature\_Vorlagen\Punches\Prägewerkzeuge\unten nach oben\Düsenzug oLoch oGewinde.ipt

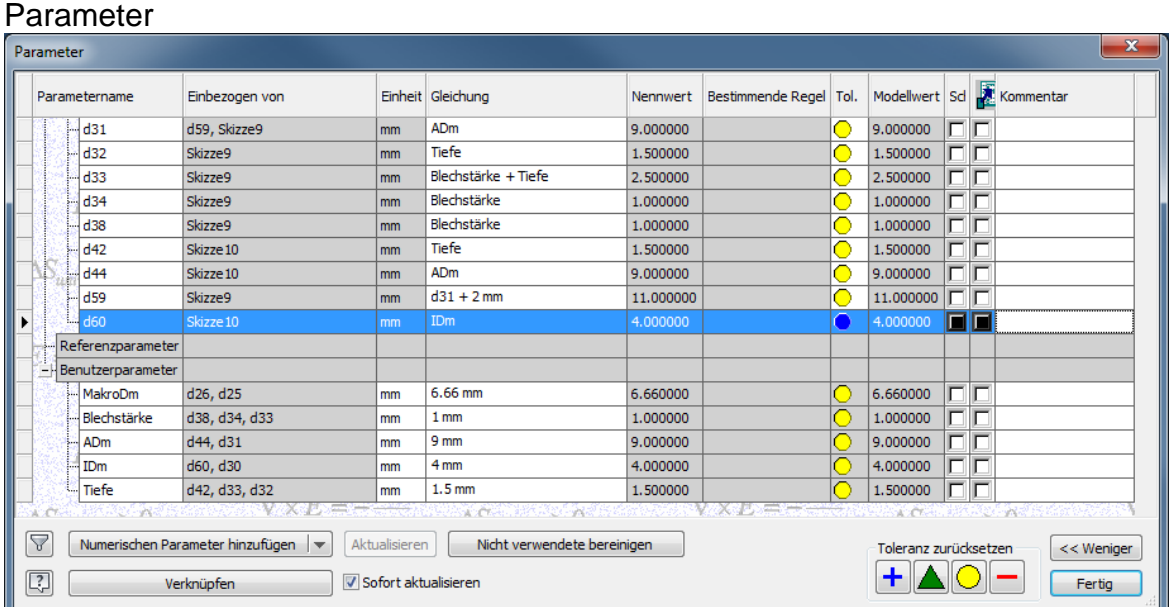

### Skizze1:

- Arbeitspunkt --> dort drauf wird später das iFeature positioniert

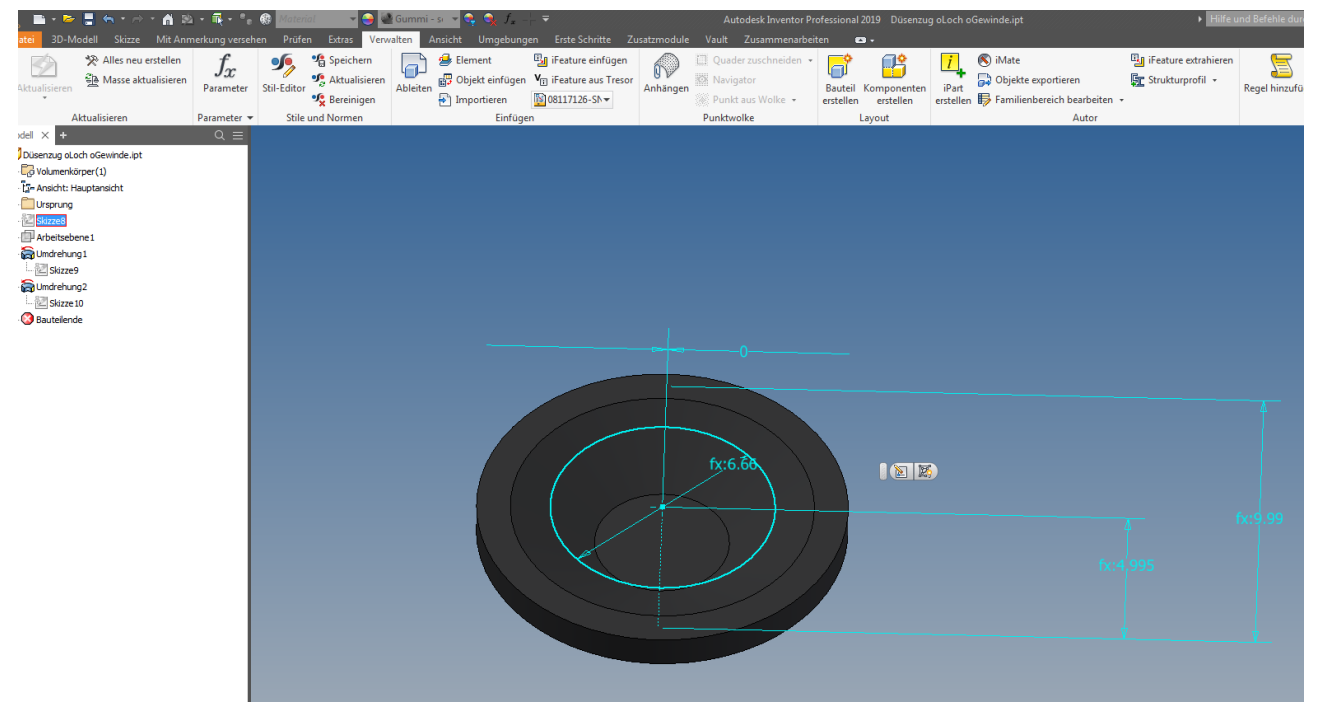

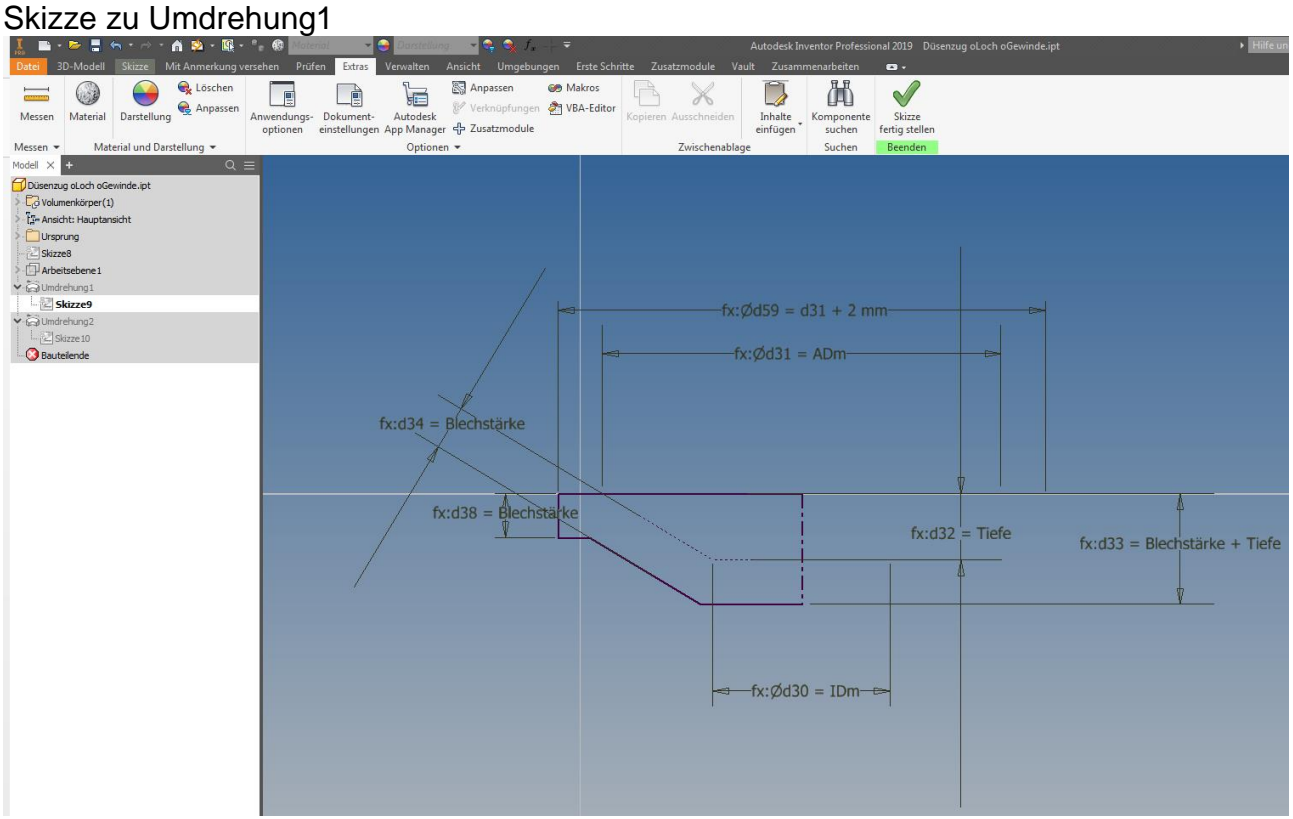

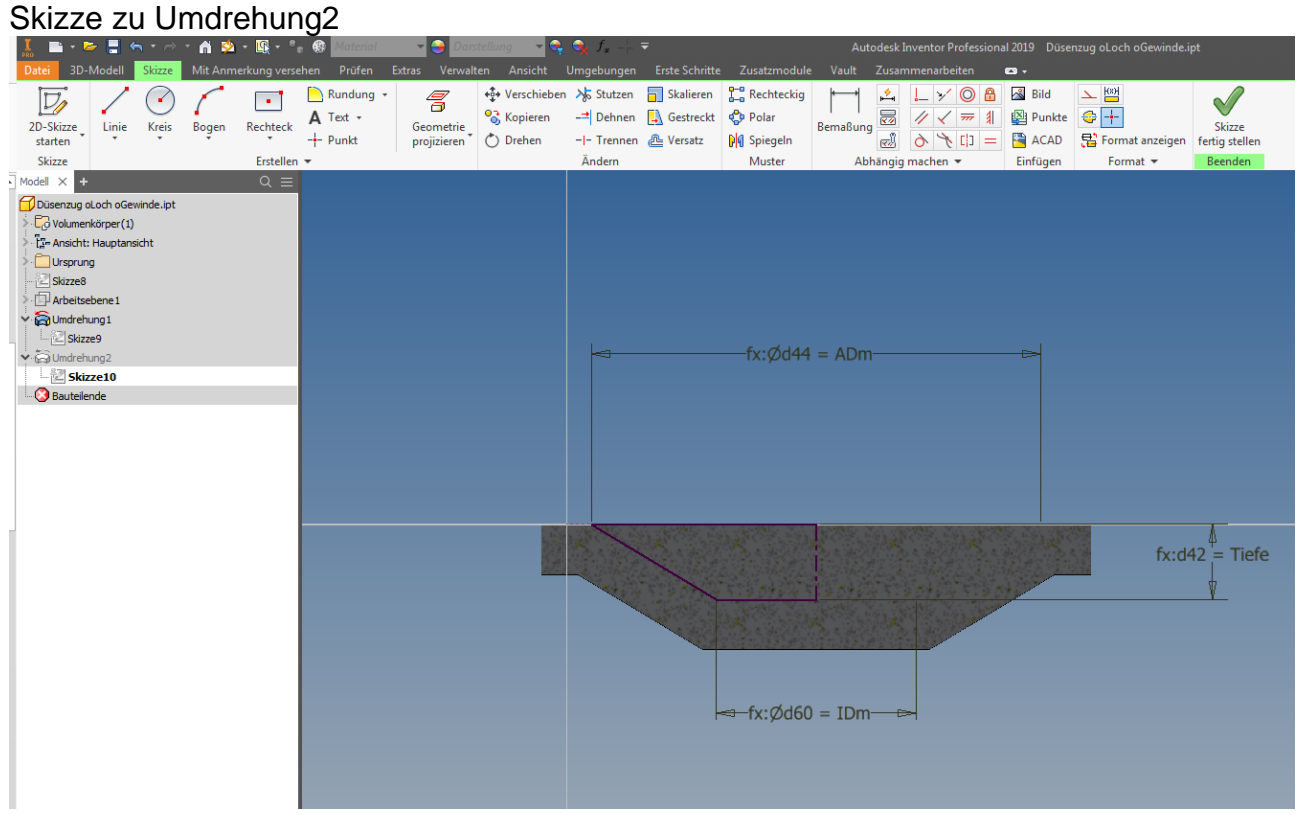

Verwalten --> iFeature extrahieren

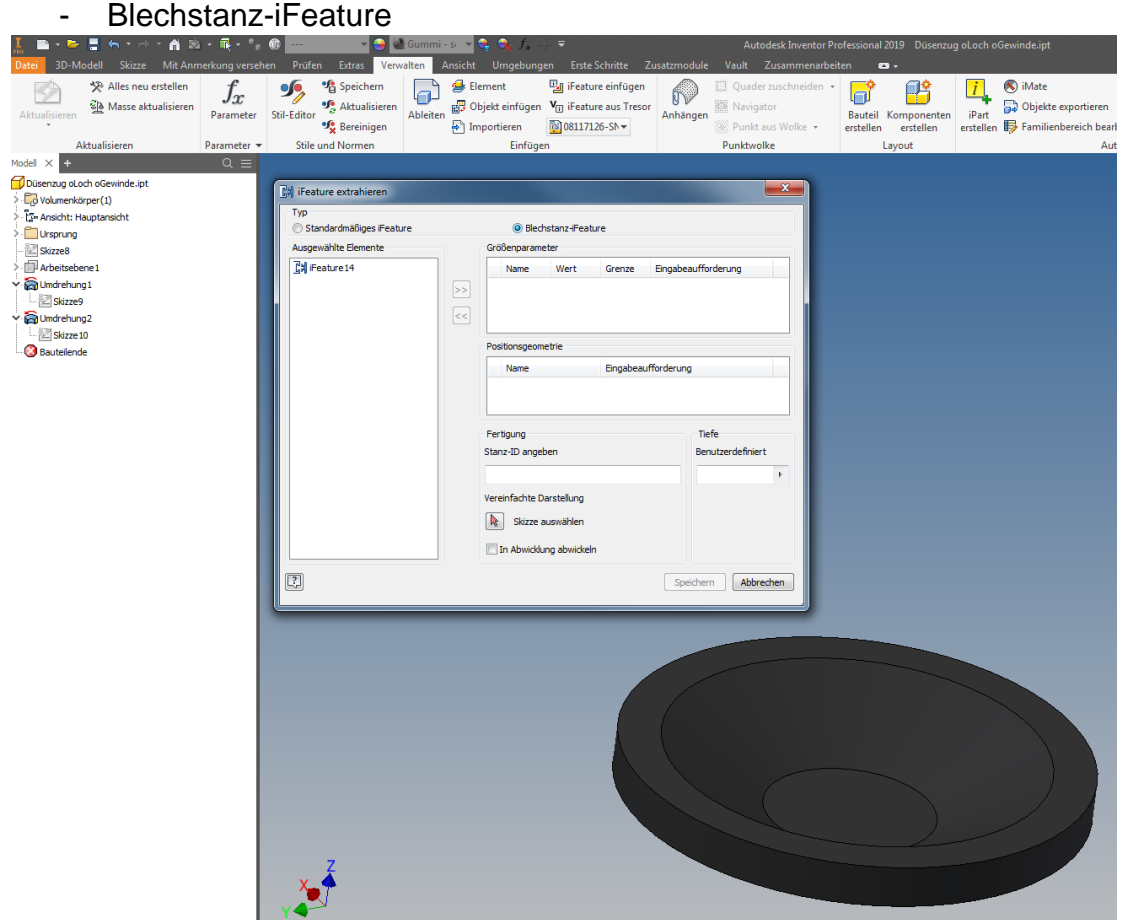

Die oberste Skizze mit dem MakroDm anwählen, Auswahl sollte so aussehen<br>Le Children de Langue de Langue de Langue de Langue de Langue de Langue de Langue de Langue de Langue de Langu

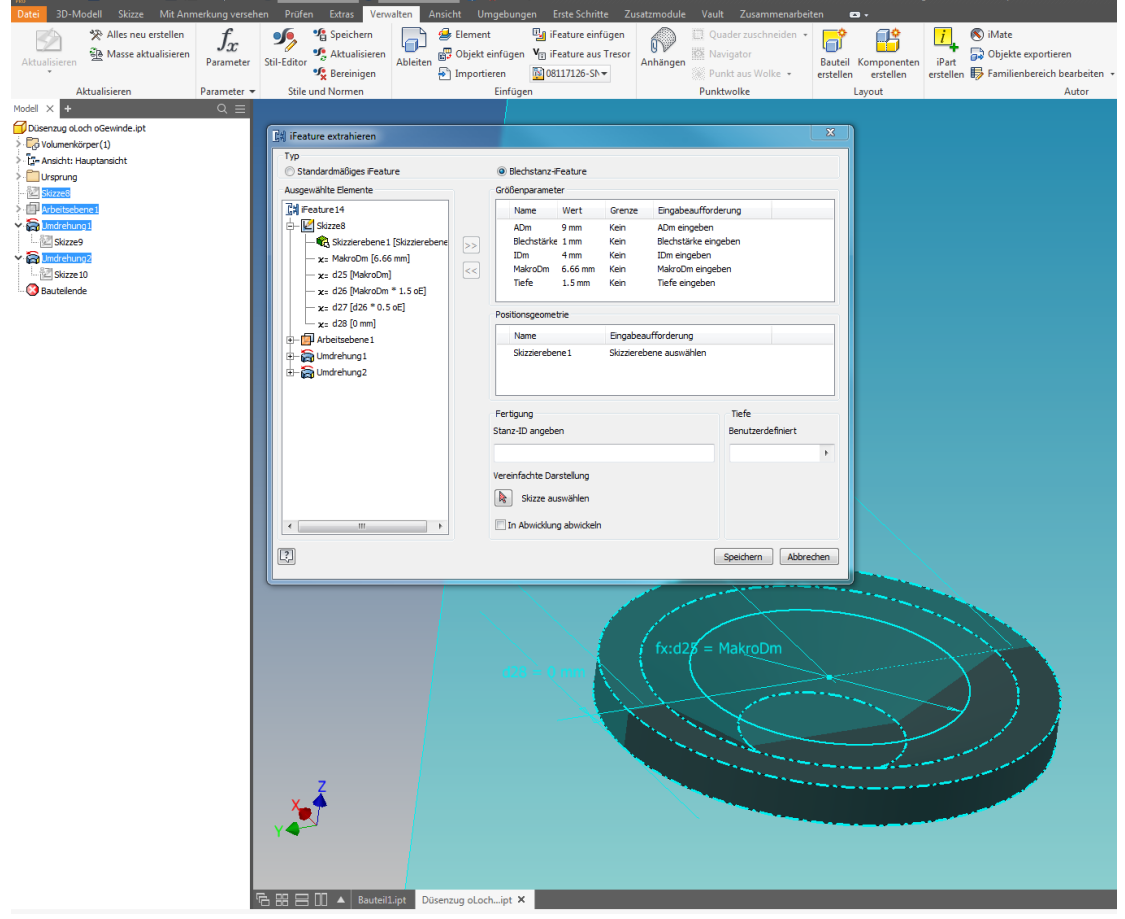

## Vereinfachte Darstellung, Skizze 8 im Browser anwählen

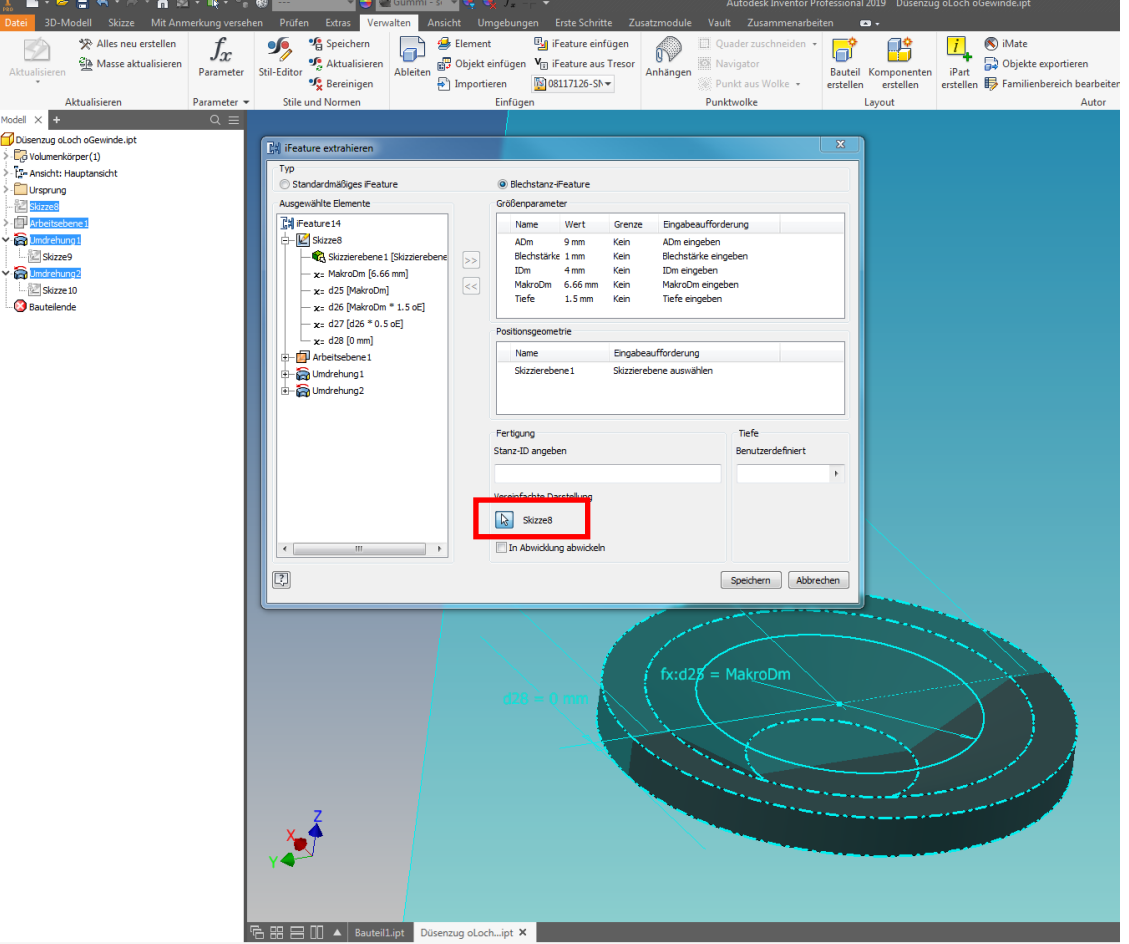

## StanzID MakroDm eingeben

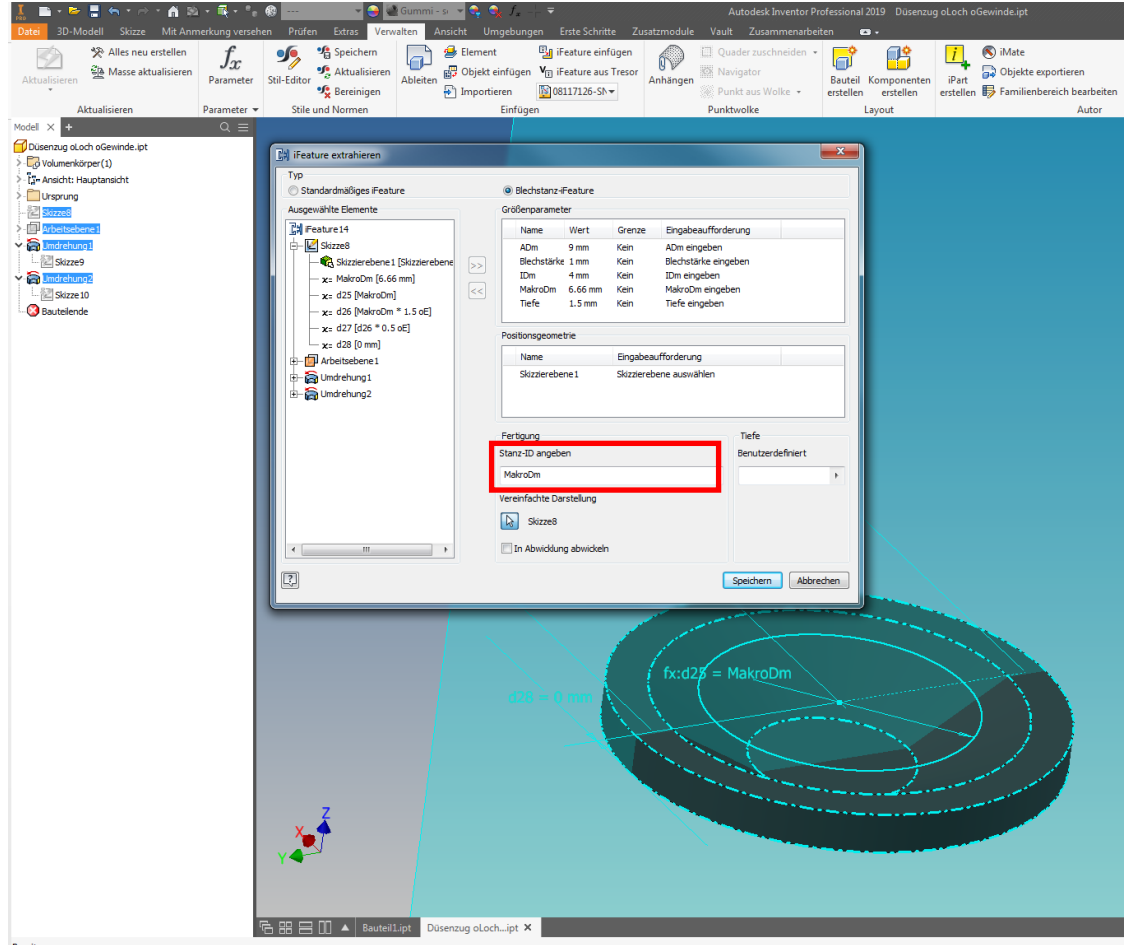

Den Namen des iFeatures umbenennen -> dieser Name wird im Browser angezeigt, wenn dieses Feature eingefügt wird, deshalb am besten denselben Namen geben, wie der Datei

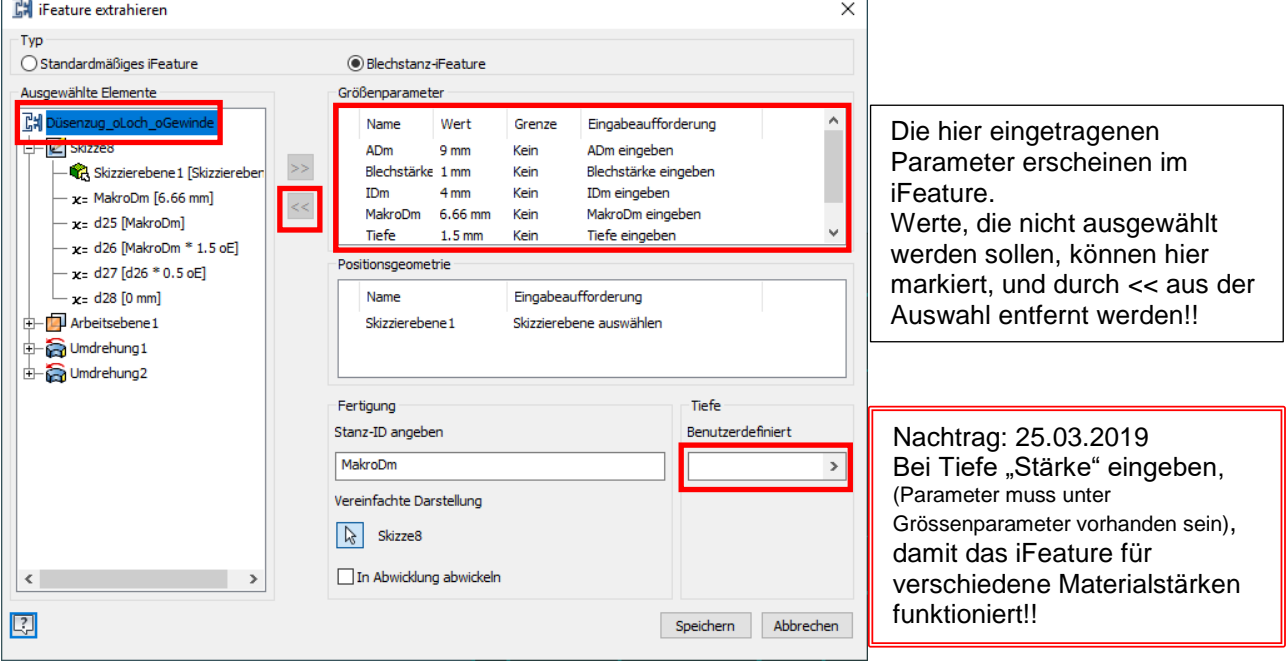

Nun kann das iFeature gespeichert werden, am Einfachsten unter demselben Namen, wie die Vorlage-Datei

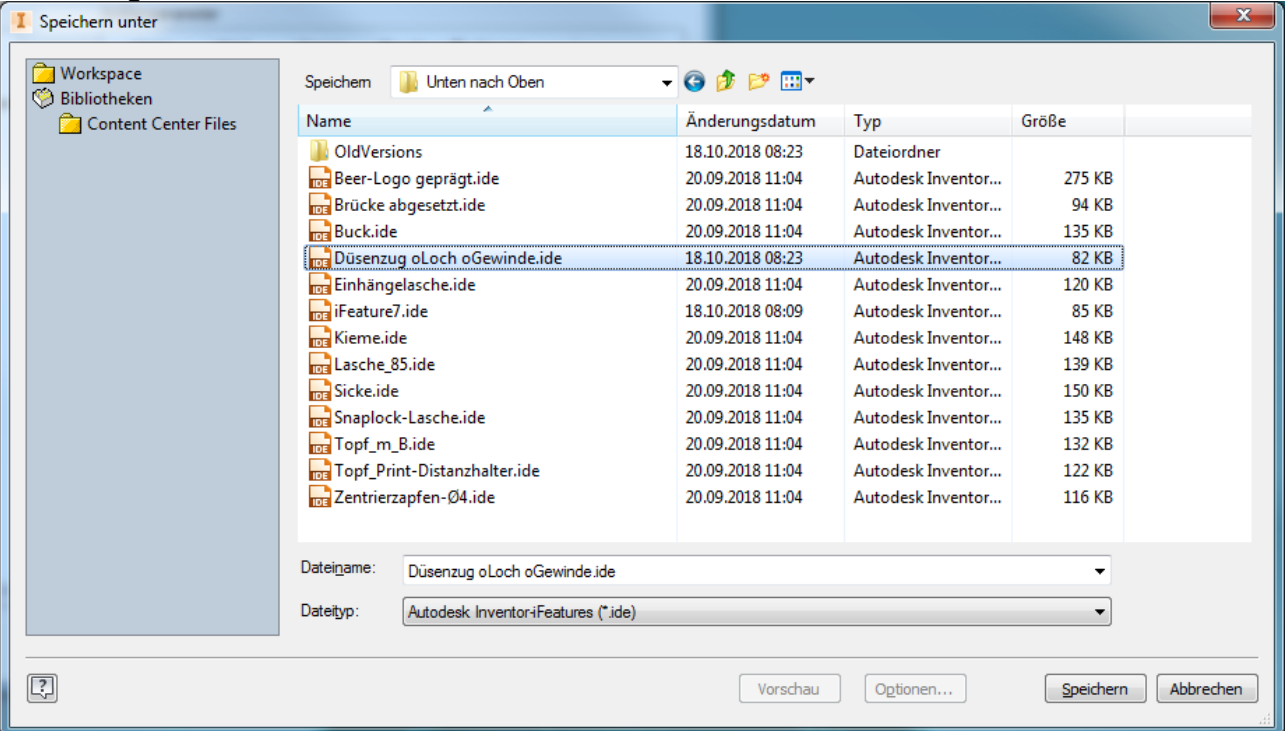

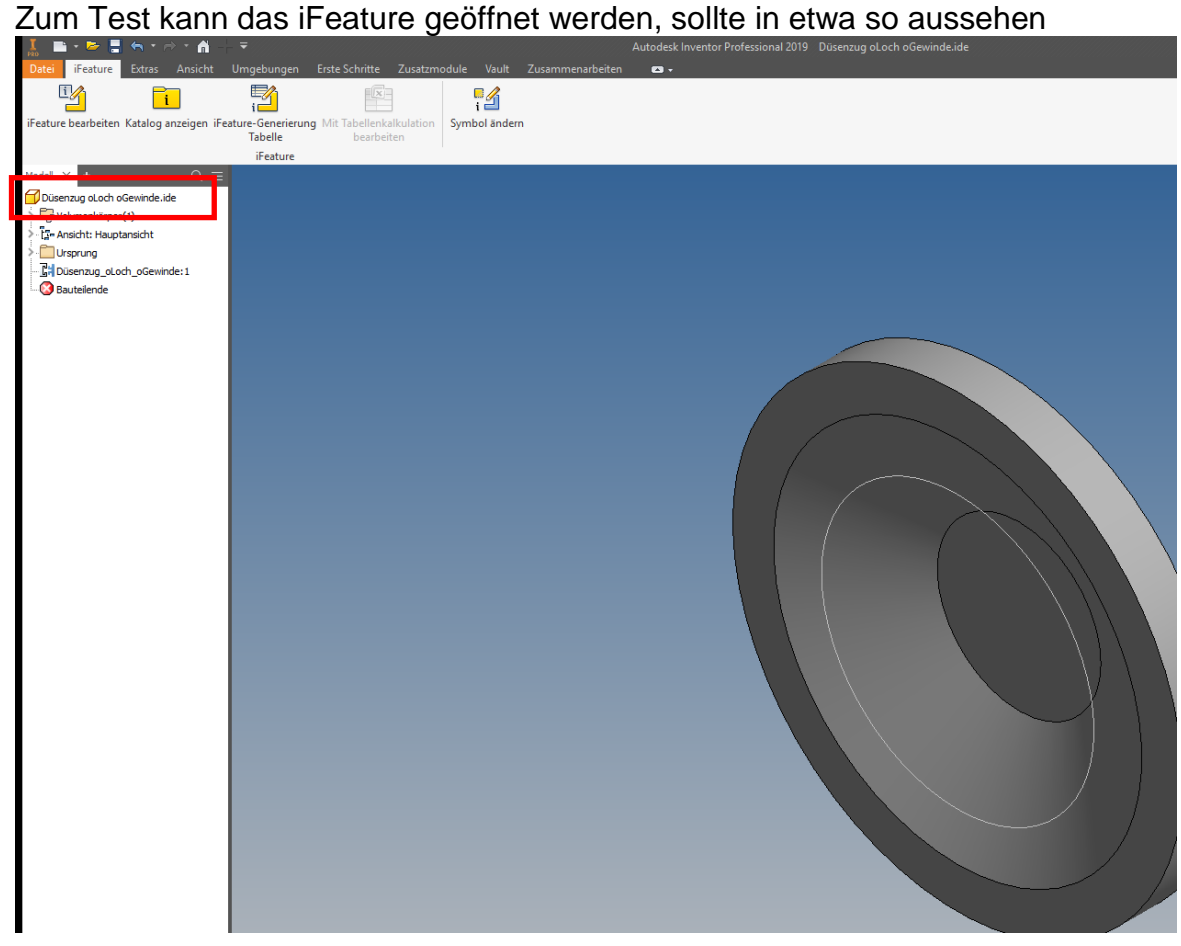

Nun kann das iFeature in einem Test-Bauteil eingefügt werden

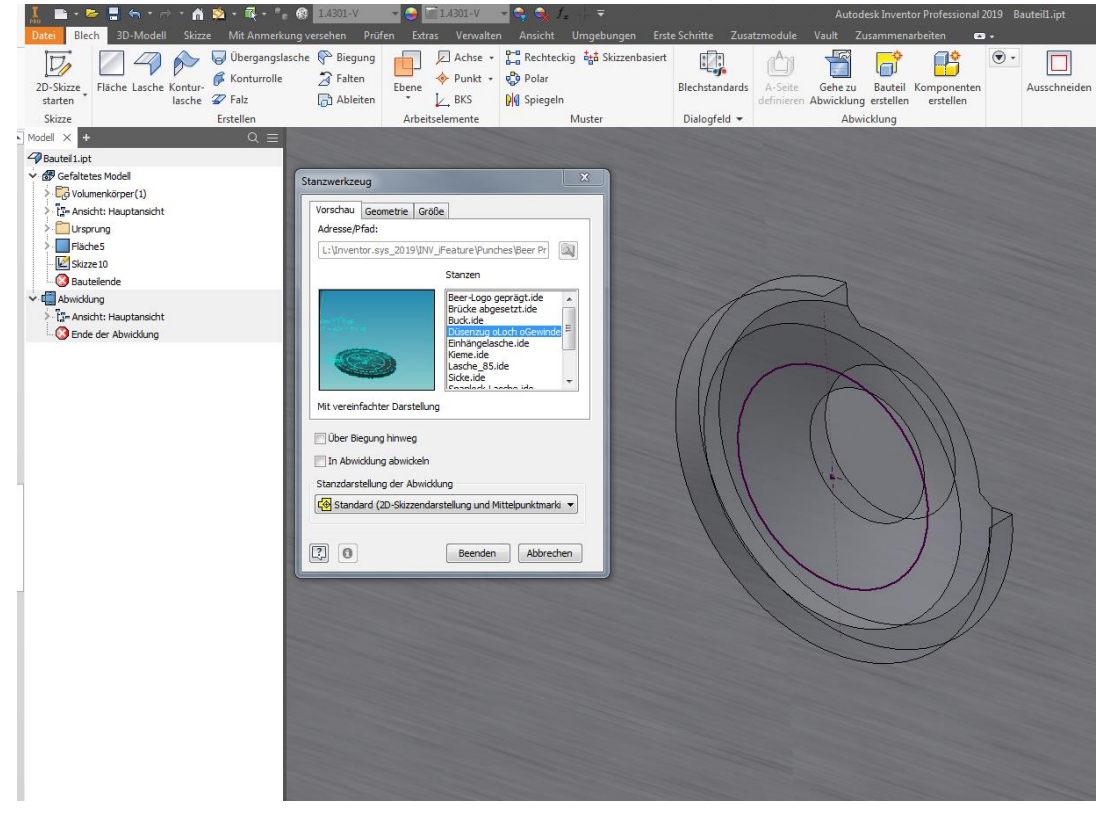

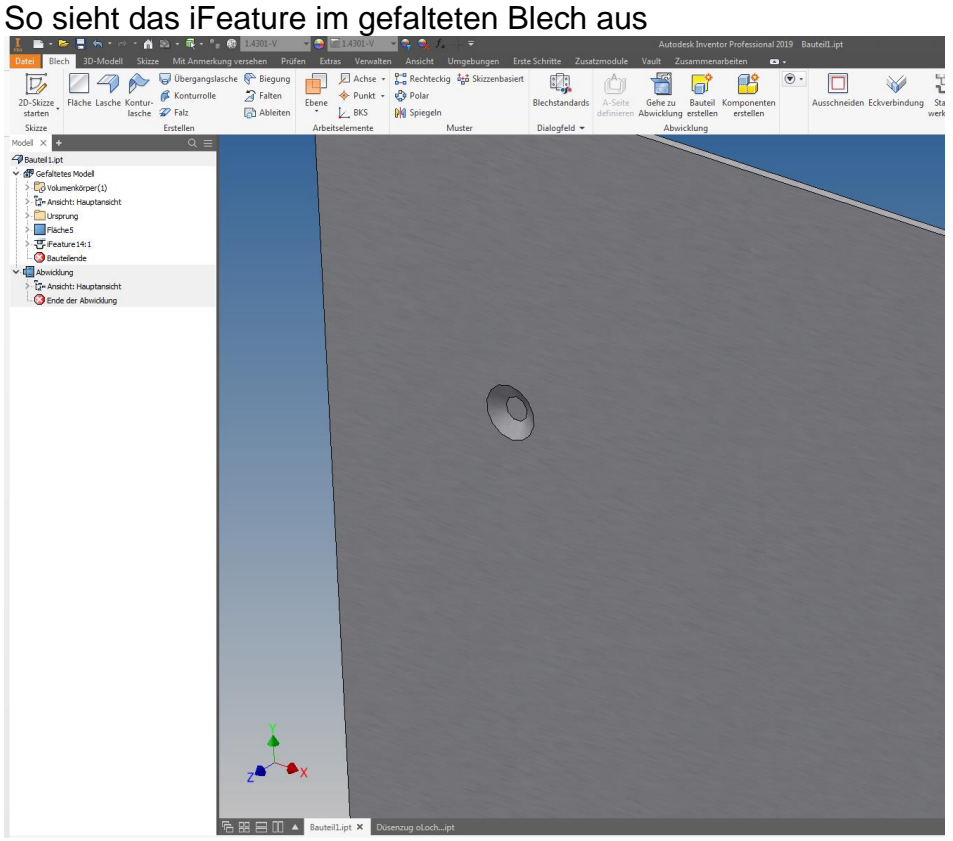

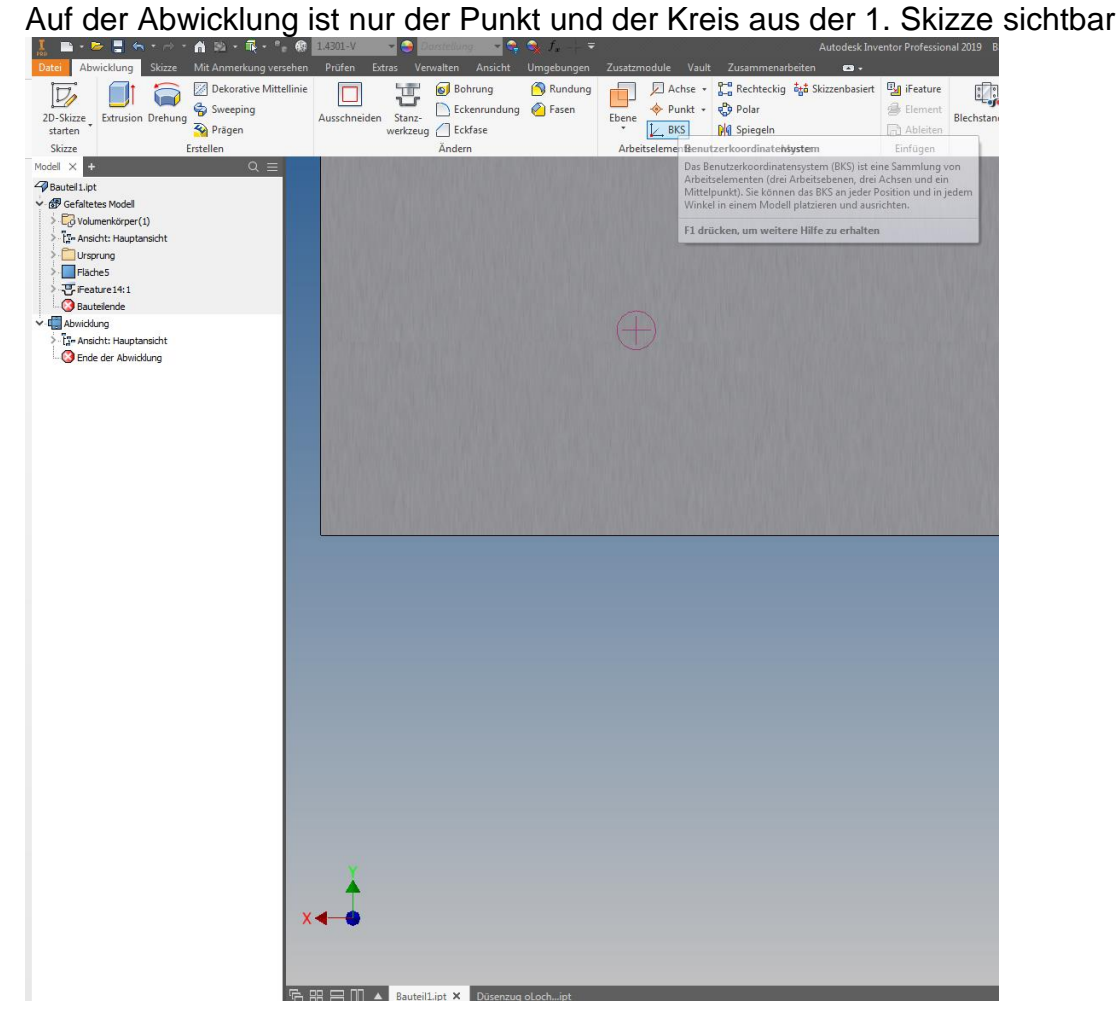

Im DXF sieht das iFeature so aus

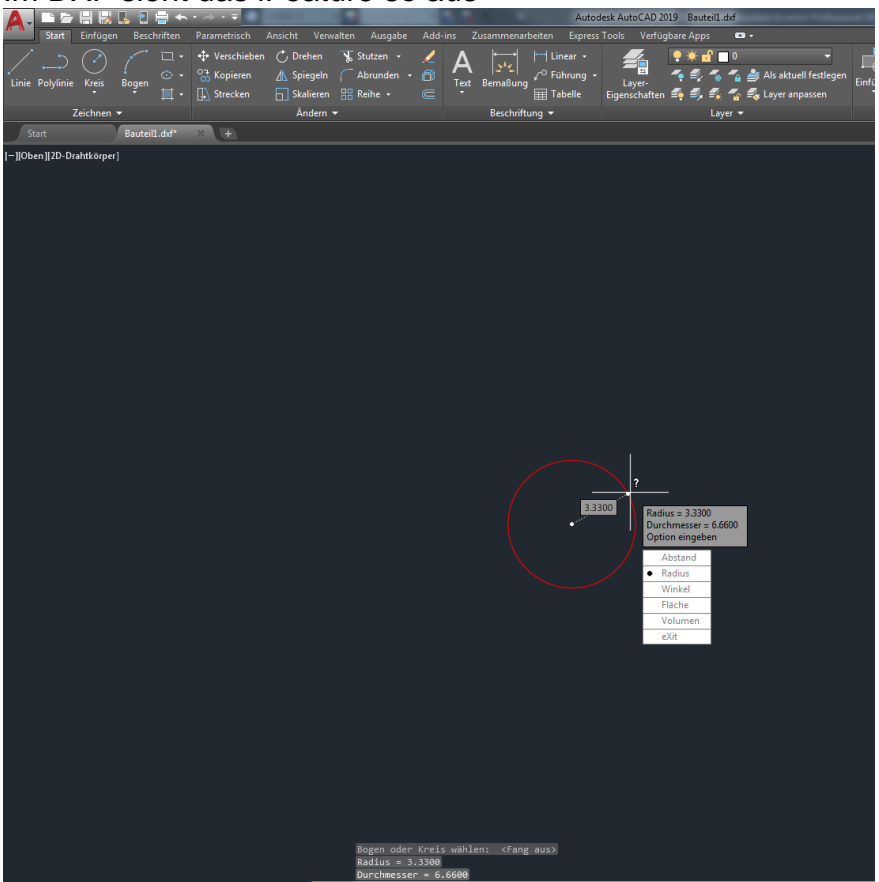

Wichtig ist hier, dass das Erkennungsmass (ø 6.66) stimmt